## ONLY 1 APPLICATION PER FAMILY Please include all members in your family. e.g. Kinder student + siblings & family members.

## **2024-2025 Free and Reduced Price Meal Applications Go Online for Faster Results**

Starting mid-July 2024 online applications will be available at **ezmealapp.com**  *Please do not submit* **a** *paper application if an online application is submitted.* 

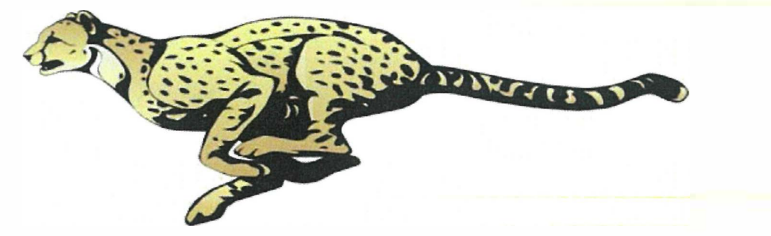

## **Helpful tips for applying online:**

- 1. Type hawaii in Search for District, then "DOE Honolulu, Central,..." will pop up. Just click on it.
- 2. Step 1: Application Information Entering phone number and email is highly recommended in case we need to contact you. For Benefit Type, if you are applying with SNAP or TANF, please refer #7 below. If you are not, just leave it as None and go to Next.
	- •!• If email address is entered for Application Information, a notification letter of the result will be sent **by email.** (We recommend you to check your junk / spam mail tray also once you apply.)
- 3. Step 2: Child Household Members (up to grade12):
	- Student must be enrolled in a DOE school (excludes charter schools) for an application to be processed.
	- Enter the student legal names. Entering birthdates is recommended to help the system to match.
	- For non-DOE (charter or private) students and baby/infant, click "No" for Student. College students should be added to Adult Household Members (Step 4)
- 4. Step 3: Child Income If applicable, enter the total income of all Child Household. If child has no income, do not enter anything and click on Next.
- 5. Step 4: Adult Household Members:

For each adult with income, enter: a. **Gross earnings** (before taxes or deductions), and

b. how often the amount entered is received.

Enter net income **only if** the adult is self-employed.

For adult without income, just click on Save after entering First Name, (middle initial) and Last Name.

6. Step 5: Electronic Signature Select your name from the drop-down and type your name in Signature box.

7. If applying with SNAP or TANF case number:

a. Select SNAP or TANF in STEP 1: Application Information, under Benefit Type, and enter valid case number.

b. After listing the student(s) in STEP 2: Child Household Members, the application will skip to Step 5: Electronic Signature. Adult must sign.

- 8. A confirmation number appears when the application is submitted. Write down this number for future reference.
- 9. Once the application is processed (up to 10 working days), the notification letter will be sent home either by email (if email was provided when you applied) or school.

**ezSchoolPay is also available!** Go to ezschoolpay.com or install an app.

With ezSchoolPay, you can:

- Make online payments There is a minimal fee when making online payments
- Monitor account balances (set low balance alerts), and
- Monitor student's buying history

**There is no cost to set up and monitor student's account.** 

This institution is an equal opportunity provider.